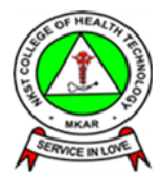

## GUIDELINE FOR ONLINE ADMISSION PROCESS PROCESS

This guideline is to enable prospective applicants start and complete their application process for the course of their choice in the College without necessarily coming to the College to apply. Below are the steps to carefully follow: This guideline is to enable prospective applicants start and complete their application proces<br>for the course of their choice in the College without necessarily coming to the College to app<br>Below are the steps to carefully

1. Visit www.nkstchtmkaronline.org to know the cost of Application Forms in different courses available in the College College.

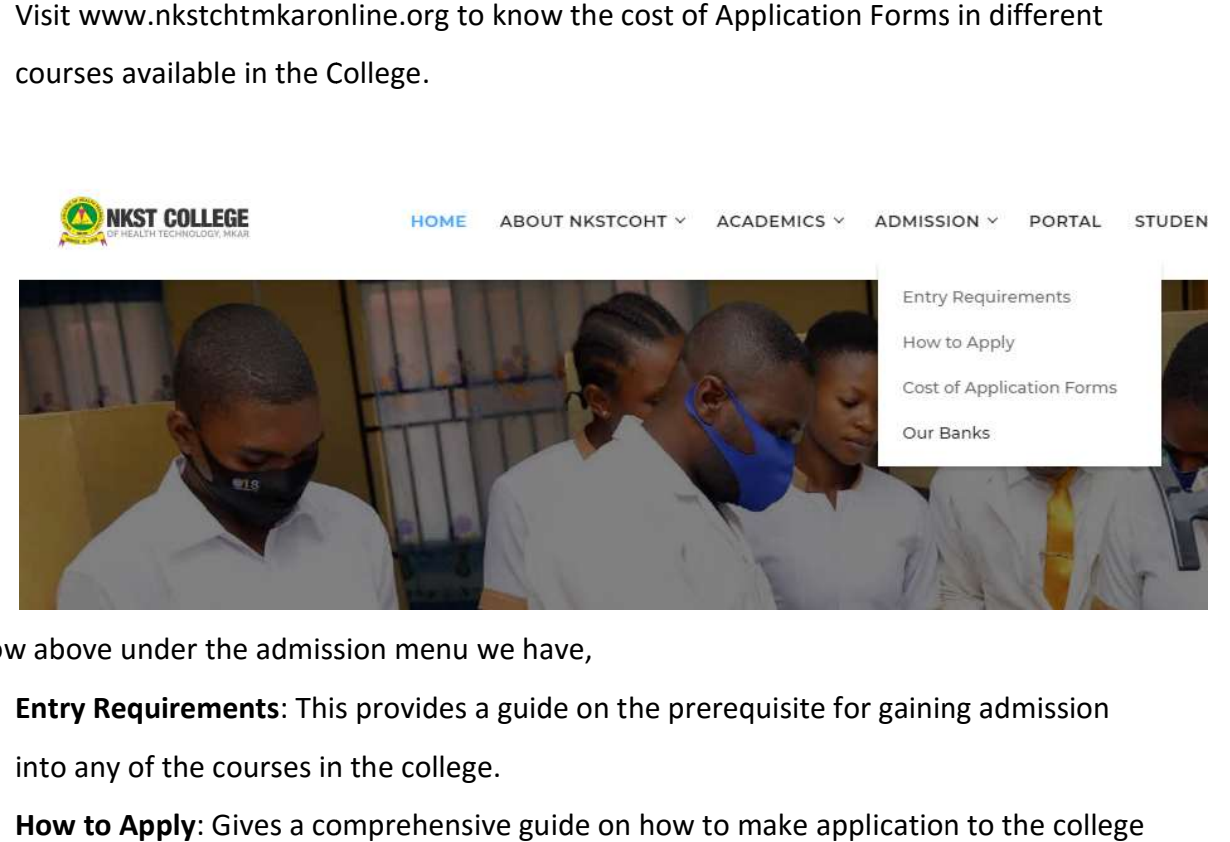

As show above under the admission menu we have,

- a. Entry Requirements: This provides a guide on the prerequisite for gaining admission into any of the courses in the college.
- into any of the courses in the college.<br>b. **How to Apply**: Gives a comprehensive guide on how to make application including and application link at the bottom of the page as well as a downloadable applicant's guide.
- c. Cost of Application Forms: Provide the application cost information for each of the available courses c. Cost of Application Forms: Provide the application cost information for each of th<br>available courses<br>d. Our Banks: Provides the list of available banks where payments should be made.
- 

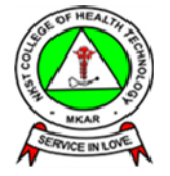

- (6) Visit www.nkstchtmkaronline.org to know the cost of Application Forms in different courses available in the College.
- © Ensure to get our Bank Details (Our Banks, Account Name and Account Numbers) in order to make your payments and obtain Bank Teller.
- 4 Point the computer mouse on "ACADEMICS" then on "Admission" and click on "How to Apply"
- Select APPLY NOW
- <sup>6</sup> Fill your payment details and obtain an e-Payment Slip (printed).
- © On the e-Payment Slip there inscribed a unique Applicant's Number and Pin number which applicants are required to use as their username and password respectively to login to the portal.
- 6 Fill in your biodata and proceed to academic details where you enter Exam Type (WAEC or NECO or NABTEB), Year of Exam, Subjects with respective grades obtained.
- <sup>5</sup> Proceed to upload your Passport photograph in order to complete your application process.
- <sup>6</sup> Proceed to print your Online Biodata Form as a proof of completing your application process
- All applicants must change their Bank Tellers into receipts on arrival at the College.
- Any applicant that may not have access to the internet to undertake his/her application process as stipulated above, click (here) to download our Admission Form, fill it but make sure you make payments at designated banks as earlier stated. Applicants must submit their Offline Admission Forms on or before 20th April, 2018 at Admissions Office, under Open Registry of the College with a processing fee of N1000.
- You can always complete and monitor your application with your application number and pin. Click on Student Login on the homepage

**E** Apply Now

Application Guide

#### At the bottom of the 'How to Apply' page, click on 'Apply Now' to gain access to the

application form.

#### **Online Application Process**

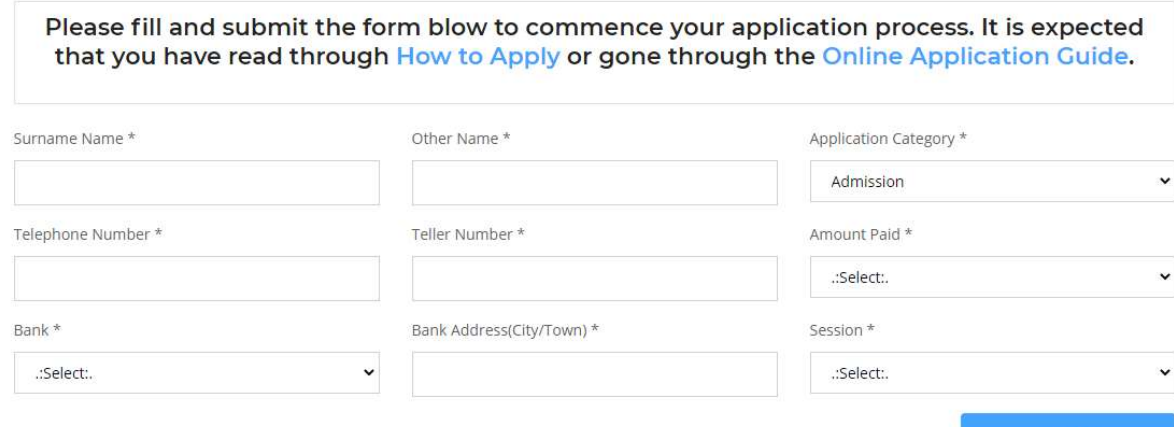

Sumbit

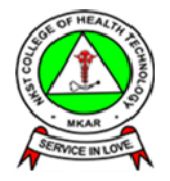

Fill your payment details and obtain an e-Payment Slip (printed). When you click on 'PROCEED' button above, you will have the following image.

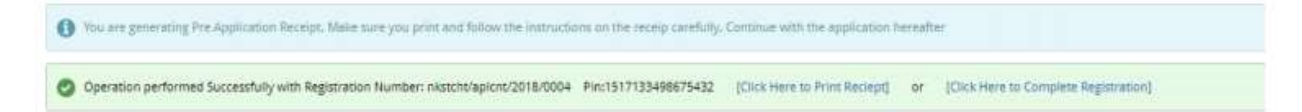

The first thing you must do is make a note of the registration number and the pin number (to be able to allow you login to the system at anytime to monitor your application). The second thing you must do is Print Recei (Click Here to Print Recient) . The third thing you must do is to complete registration pure consensement

A sample e-Payment Slip is shown below

With this step, you have succeeded creating an account with the College for processing your admission

On the e-Payment Slip there inscribed a unique Applicant's Number and Pin number which applicants are required to use as their username and password respectively to login to the portal.

Fill in your biodata and proceed to academic details where you enter Exam Type (WAEC or NECO or NABTEB), Year of Exam, Subjects with respective grades obtained.

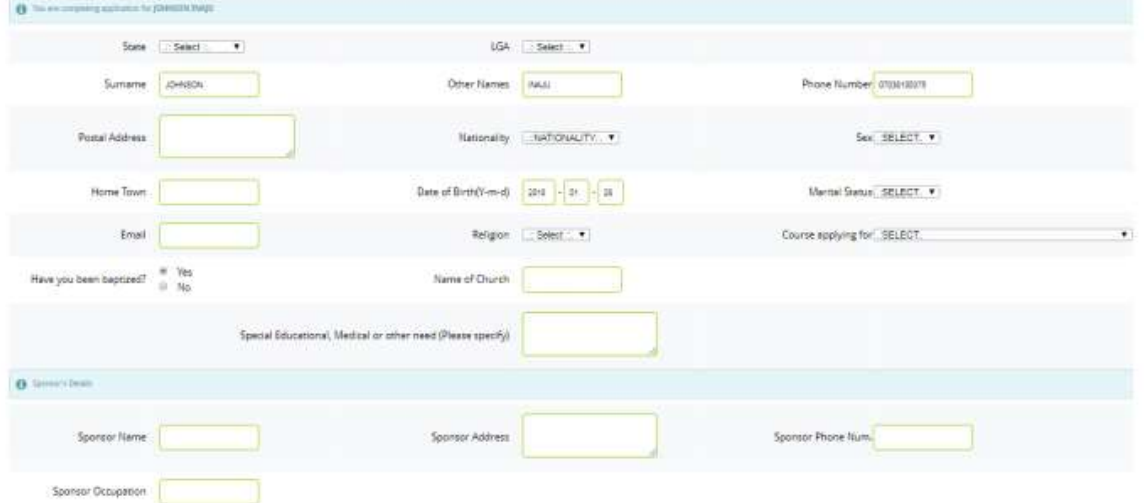

The above page displays for you to fill in our biodata on clicking on the Complete Registration link. When done, move on by clicking on the 'PROCEED' button. Next you are expected to provide information about you qualification as shown in the image below

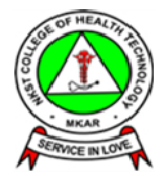

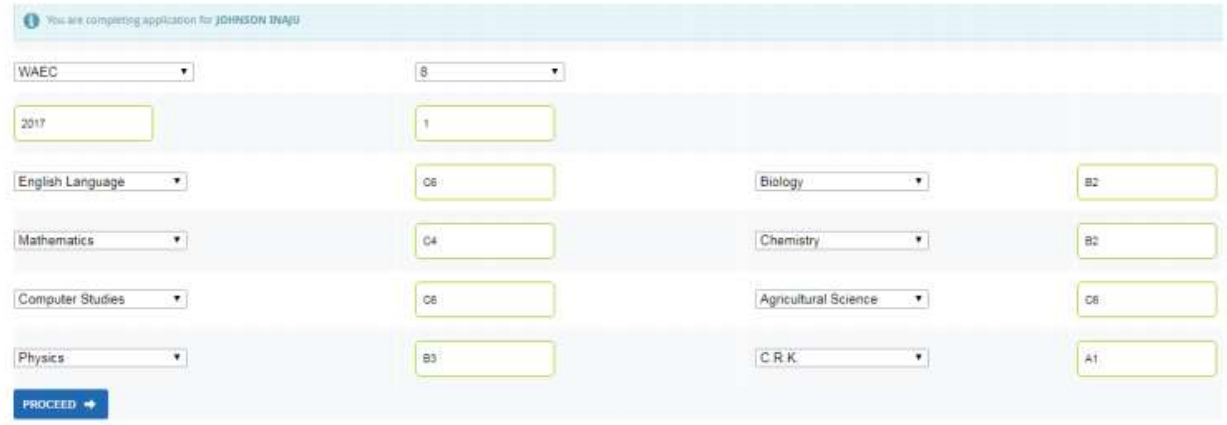

Proceed to upload your Passport photograph in order to complete your application process.

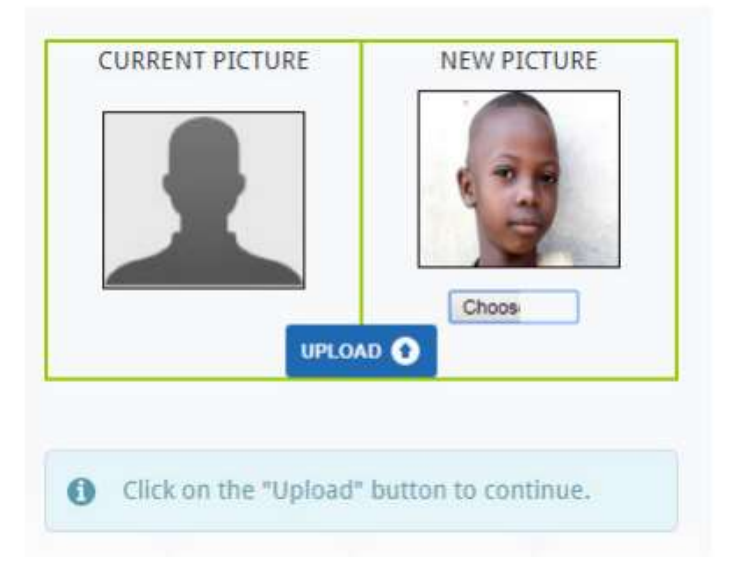

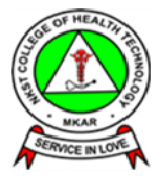

Proceed to print your Online Biodata Form as a proof of completing your application process.

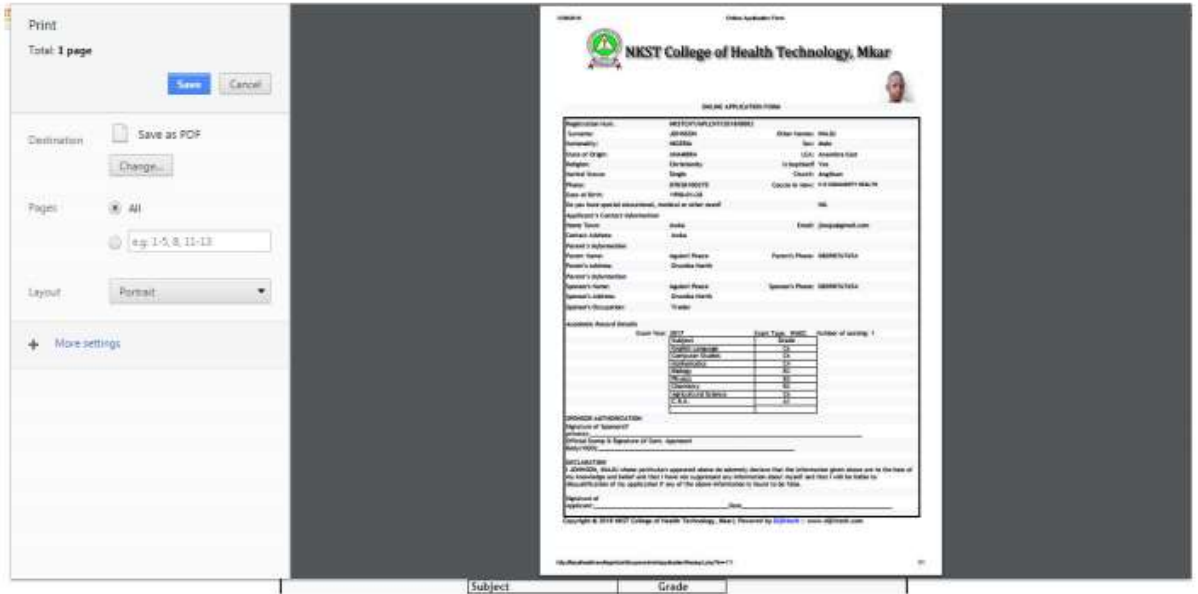

#### Note:

- All applicants must change their Bank Tellers into receipts on arrival at the College.
- Any applicant that may not have access to the internet to undertake his/her application process as stipulated above, click (here) to download our Admission Form, fill it but make sure you make payments at designated banks as earlier stated. Applicants must submit their Offline Admission

### Forms

You can always complete and monitor your application with your application number and pin.

Click on 'PORTAL' on the homepage.

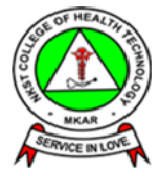

# Supply your username and password as shown below

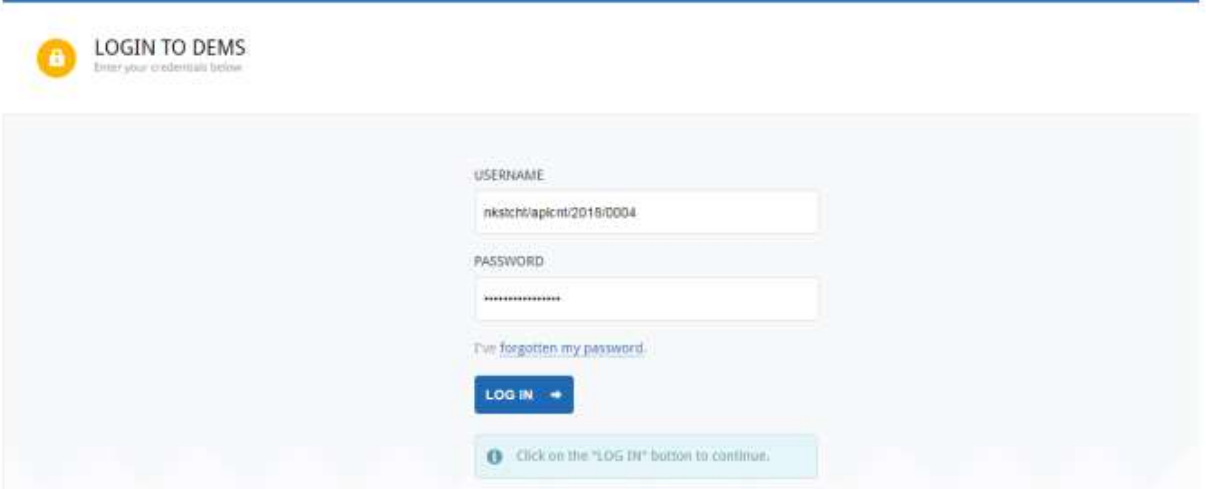

**For Enquiries: Admissions Office,** NKST College of Health Technology, Mkar P.M.B 206, Gboko **Benue State.** Phone: +2347064905644, +2348099153966 Email: admissions@nkstchtmkaronline.org contactus@nkstchtmkaronline.org nkstchtmkar@gmail.com